Some of the contents in this manual may differ from your phone depending on the software of the phone or your service provider.

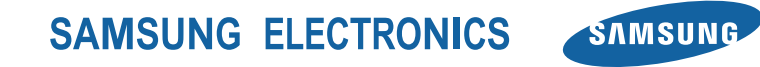

Printed in Korea Code No.:GH68-27746A English (EU). 04/2010. Rev. 1.1

www.samsungmobile.com

## GT-S3370 user manual

Of the

∐ 9

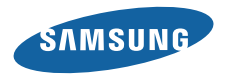

# **Using this manual**

Thank you for purchasing this Samsung mobile phone. This phone will provide you with high quality mobile communication and entertainment based on Samsung's exceptional technology and high standards.

This user manual has been specially designed to guide you through the functions and features of your phone.

- Please read this manual carefully before using your phone to ensure safe and correct use.
- The descriptions in this manual are based on the default settings of your phone.
- Please keep this manual for future reference.

## **Instructional icons**

Before you start, familiarise yourself with the icons you will see in this manual:

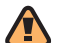

**Warning**—situations that could cause injury to yourself or others

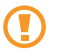

**Caution**—situations that could cause damage to your phone or other equipment

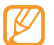

**Note**—notes, usage tips, or additional information

► **Refer to**—pages with related information; for example: ► p. 12 (represents "see page 12")

- $\rightarrow$  **Followed by**—the order of options or menus you must select to perform a step; for example: In Menu mode, select **Messages** → **Create message** (represents **Messages**, followed by **Create message**)
- **Square brackets**—phone keys; for example: [  $\textcircled{3}$ ] (represents the Camera key)

## **Copyright information**

Rights to all technologies and products that comprise this phone are the property of their respective owners:

- Bluetooth<sup>®</sup> is a registered trademark of the Bluetooth SIG, Inc. worldwide. Bluetooth QD ID: B016433
- • Java™ is a trademark of Sun Microsystems, Inc.
- Windows Media Player® is a registered trademark of Microsoft Corporation.

# **CE0168**

## **Contents**

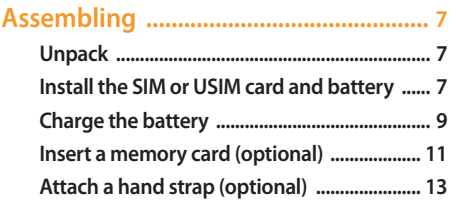

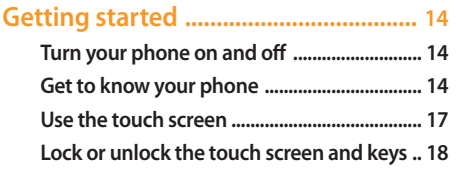

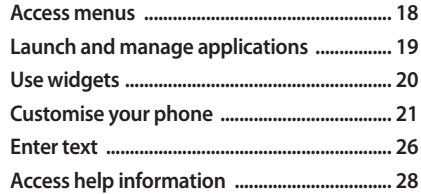

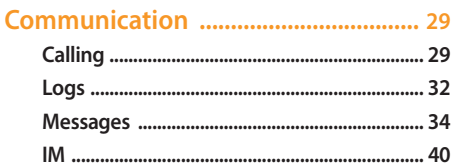

#### 

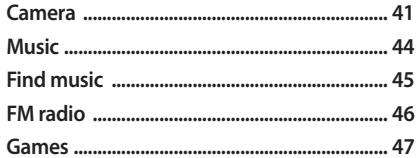

#### 

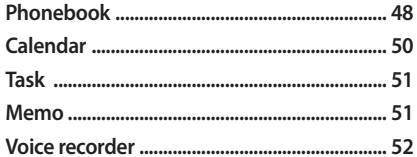

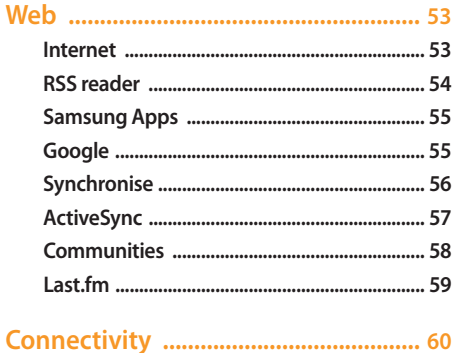

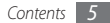

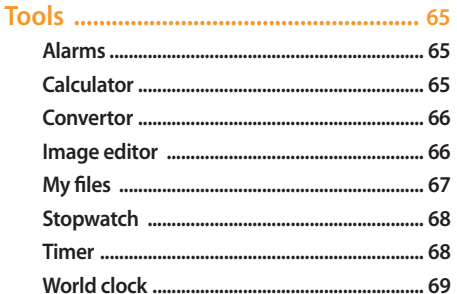

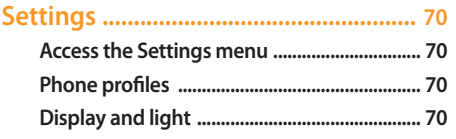

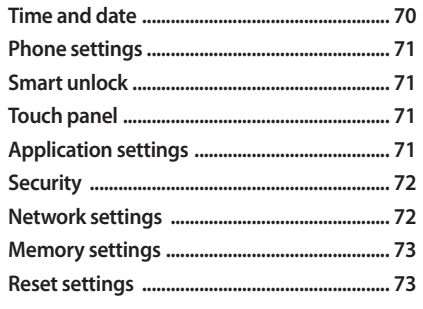

Safety and usage information ........... 77

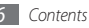

# <span id="page-7-0"></span>**Assembling**

## **Unpack**

Check your product box for the following items:

- Mobile phone
- Battery
- Travel adapter (charger)
- • User manual

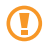

Use only Samsung-approved software. Pirated or illegal software may cause damage or malfunctions that are not covered by your manufacturer's warranty.

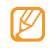

- The items supplied with your phone may vary depending on the software and accessories available in your region or offered by your service provider.
- You can obtain additional accessories from your local Samsung dealer.
- The supplied accessories perform best for your phone.

### **Install the SIM or USIM card and battery**

When you subscribe to a cellular service, you will receive a Subscriber Identity Module (SIM) card, with subscription details, such as your personal identification number (PIN) and optional services. To use UMTS or HSDPA services, you can purchase a Universal Subscriber Identity Module (USIM) card.

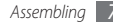

To install the SIM or USIM card and battery,

- *1* If the phone is on, press and hold the Power/End key to turn it off.
- *2* Remove the back cover.

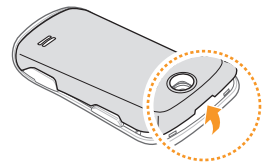

Be careful not to damage your fingernails when you remove the back cover.

*3* Insert the SIM or USIM card.

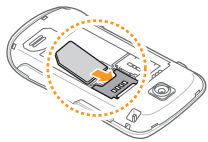

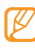

• Place the SIM or USIM card into the phone with the gold-coloured contacts facing down.

• If you do not insert a SIM or USIM card, you can only use your phone's non-network services and some menus.

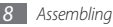

<span id="page-9-0"></span>*4* Insert the battery.

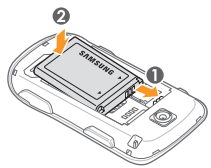

*5* Replace the back cover.

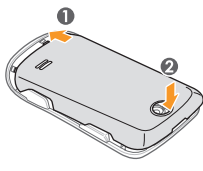

### **Charge the battery**

Before using the phone for the first time, you must charge the battery.

You can charge the phone with the provided travel adapter or by connecting the phone to a PC with a PC data cable.

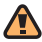

Use only Samsung-approved chargers and cables. Unauthorised chargers or cables can cause batteries to explode or damage your phone.

When your battery is low, the phone will emit a warning tone and display a low battery message. The battery icon (IIIII) will also be empty and blinking. If the battery level becomes too low, the phone will automatically power off. Recharge your battery to continue using your phone.

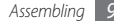

#### › **Charge with the travel adapter**

- *1* Open the cover to the multifunction jack on the side of the phone.
- *2* Plug the small end of the travel adapter into the multifunction jack.

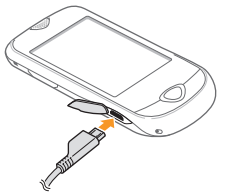

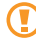

Improperly connecting the travel adapter can cause serious damage to the phone. Any damages due to misuse are not covered by the warranty.

- *3* Plug the large end of the travel adapter into a power outlet.
	- You can use the phone while it is charging, but it may take longer to fully charge the battery.
		- • While charging, the phone may heat up. This is normal and should not affect your phone's lifespan or performance.
		- If your phone is not working properly, bring your phone and the charger to a Samsung Service Centre.
- *4* When the battery is fully charged (the battery icon is no longer moving), unplug the travel adapter from the phone and then from the power outlet.
	- Do not remove the battery before removing the travel adapter. Doing this may cause damage to the phone.

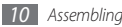

### <span id="page-11-0"></span>› **Charge with the PC data cable**

Before charging, ensure that your PC is turned on.

- *1* Open the cover to the multifunction jack on the side of the phone.
- *2* Plug one end (mini-USB) of the PC data cable into the multifunction jack.
- *3* Connect the other end of the PC data cable into a USB port on a PC.
- 
- Depending on the type of PC data cable you are using, it may take some time before charging begins.
- *4* When the battery is fully charged (the battery icon is no longer moving), unplug the PC data cable from the phone and then from the PC.

## **Insert a memory card (optional)**

To store additional multimedia files, you must insert a memory card. Your phone accepts microSD™ or microSDHC™ memory cards with maximum capacities of 16 GB (depending on memory card manufacturer and type).

- - Samsung uses approved industry standards for memory cards, but some brands may not be fully compatible with your phone. Using an incompatible memory card may damage your phone or the memory card and can corrupt data stored on the card.
- 
- Your phone supports only the FAT file structure for memory cards. If you insert a card formatted with a different file structure, your phone will ask you to reformat the memory card.
- Frequent writing and erasing will shorten the lifespan of memory cards.
- *1* Remove the back cover.
- *2* Insert a memory card with the label side facing up.

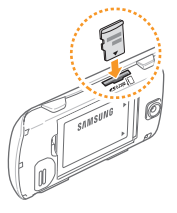

*3* Replace the back cover.

#### › **Remove the memory card**

- *1* Ensure that the memory card is not in the middle of an operation.
- *2* Remove the back cover.
- *3* Push it gently until it disengages from the phone, and then pull the memory card out of the memory card slot.
- 

Do not remove a memory card while the phone is transferring or accessing information, as this could result in loss of data or damage to the memory card or phone.

#### › **Format the memory card**

Formatting your memory card on a PC may cause incompatibilities with your phone. Format the memory card only on the phone.

In Menu mode, select **Settings** → **Memory settings** → **Memory card details** → **Format** → **Yes**.

Before formatting the memory card, remember to make backup copies of all important data stored in your phone. The manufacturer's warranty does not cover loss of data that results from user actions.

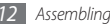

## <span id="page-13-0"></span>**Attach a hand strap (optional)**

- *1* Remove the back cover.
- *2* Slide a hand strap through the hand strap hole and hook it over the small projection.

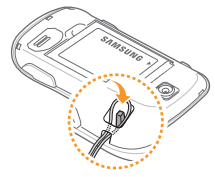

*3* Replace the back cover.

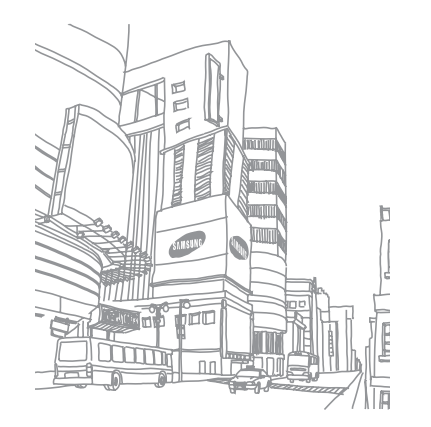

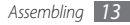

## <span id="page-14-0"></span>**Getting started**

## **Turn your phone on and off**

To turn on your phone,

- *1* Press and hold the Power/End key.
- *2* Enter your PIN and select **Confirm** (if necessary).

To turn off your phone, repeat step 1 above.

- Follow all posted warnings and directions from official personnel when in areas where the use of wireless devices is restricted, such as aeroplanes and hospitals.
	- To use your phone's non-network services only, switch to the offline profile. ► p. [22](#page-22-0)

## **Get to know your phone**

#### › **Phone layout**

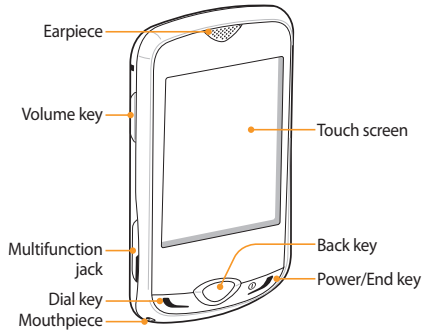

### › **Keys**

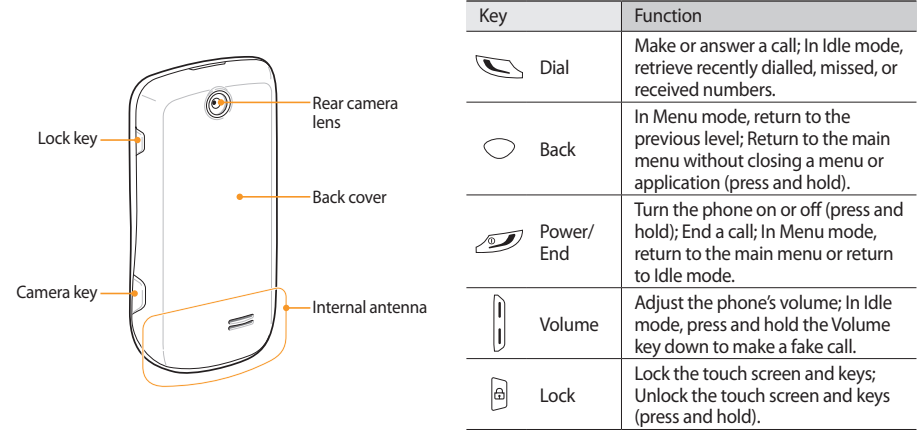

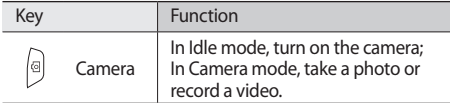

#### › **Indicator icons**

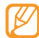

Icons shown on the display may vary depending on your region or service provider.

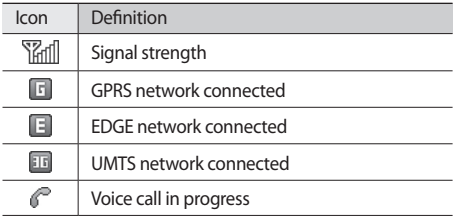

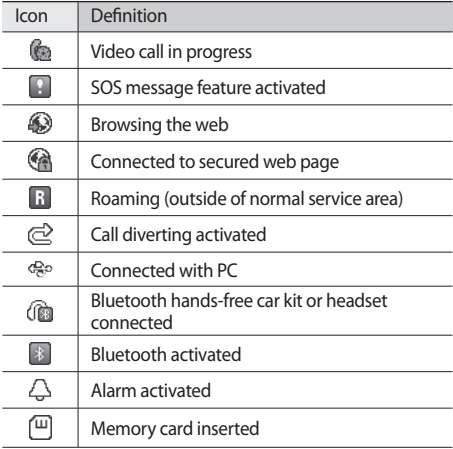

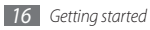

<span id="page-17-0"></span>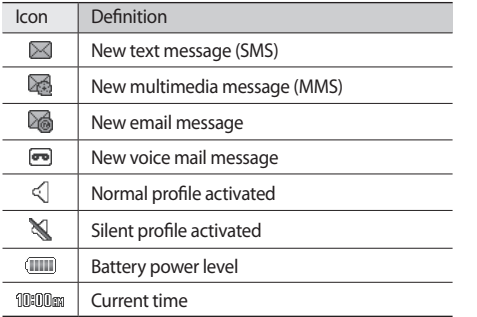

#### **Use the touch screen**

Your phone's touch screen lets you easily select items or perform functions. Learn basic actions to use the touch screen.

- To avoid scratching the touch screen, do not use sharp tools.
	- • Do not allow the touch screen to come in contact with other electrical devices. Electrostatic discharges can cause the touch screen to malfunction.
	- • Do not allow the touch screen to come in contact with water. The touch screen may malfunction in humid conditions or when exposed to water.
- For optimal use of the touch screen, remove the screen protection film before using your phone.
	- Your touch screen has a layer that detects small electrical charges emitted by the human body. For best performance, tap the touch screen with your fingertip. The touch screen will not react to touches of sharp tools, such as a stylus or pen.

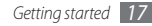

<span id="page-18-0"></span>Control your touch screen with the following actions:

- Tap: Tap once with your finger to select or launch a menu, option, or application.
- • Double-tap: Tap twice quickly with your finger to zoom in or out while viewing photos or web pages.
- Drag: Tap and hold your finger on an item, and then drag your finger to move the item.
- • Scroll: Tap and drag your finger up, down, left, or right to move to items on lists.

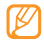

Your phone turns off the touch screen when you do not use the phone for a specified period. To turn on the screen, press any key.

#### **Lock or unlock the touch screen and keys**

You can lock the touch screen and keys to prevent any unwanted phone operations.

To lock, press the Lock key. To unlock, press and hold the Lock key. Alternatively, press the Lock key and tap and hold the lock icon.

You can also set the phone to automatically lock the touch screen and keys when you do not use the phone for a specified period. In Menu mode, select **Settings** → **Touch panel** → **On** under **Auto-lock**.

#### **Access menus**

To access your phone's menus,

- *1* In Idle mode, select **Menu** to access Menu mode.
- *2* Scroll left or right to a main menu screen.
- *3* Select a menu or application.
- *4* Press the Back key to move up one level; Press the Power/End key to close the menu or application and return to Idle mode.

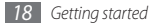

#### <span id="page-19-0"></span>› **Organise applications in Menu mode**

You can reorganise the applications in Menu mode by changing their order or grouping them into categories to suit your preferences and needs.

- *1* In Idle mode, select **Menu** to access Menu mode.
- *2* Select **Edit** at the top left of the screen.
- *3* Drag an application icon to the location you want. You can move an application icon to another main menu screen.
- *4* Select **Save** or **Done**.

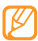

Select **Reset** to initialise the main menu screens.

## **Launch and manage applications**

#### › **Launch multiple applications**

Your phone allows you to multi-task by running multiple applications at the same time.

To launch multiple applications, press and hold the Back key and select an application to launch.

You may incur additional charges for data connection while Google Maps or Instant messenger is running in the background.

#### › **Use the task manager**

You can manage multiple applications with the task manager.

To launch the task manager, in Menu mode, select **Task mgr**. The list of active applications appears.

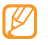

To change the view mode, select **List view** or **3D view**.

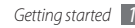

<span id="page-20-0"></span>Control active applications as follows:

- To switch between applications, select one from the list of active applications.
- To close an application, select  $\Box$ .
- • To close all applications, select **End all applications**.

## **Use widgets**

Widgets are small applications that provide convenient functions and information on your idle screen.

- Some of your widgets connect to web services. Using a web-based widget may incur additional charges.
	- • Available widgets may vary depending on your region or service provider.

#### **Open the widget toolbar**

To open the widget toolbar and access widgets,

- *1* In Idle mode, select the arrow at the bottom left of the screen to open the widget toolbar.
- *2* Scroll up or down on the widget toolbar to find the widget you want to use.
- *3* Drag the widget to the idle screen or select the widget to activate it on the idle screen.

To move the widget back to the widget toolbar, drag it to the position you want on the widget toolbar.

You can organise each panel of the idle screen with your favourite widgets. Scroll left or right to a panel and then position widgets anywhere on the screen.

### › **View or change widgets**

You can view widget names or select widgets to include on the widget toolbar.

- <span id="page-21-0"></span>**Open the widget toolbar and select ...** The marked widgets are available from the widget toolbar.
- *2* Select the widgets you want to include on the widget toolbar.
- *3* Select **Save**.
- › **Download new widgets**
- *Open the widget toolbar and select*
- *2* Select an option to search for widgets. You can also enter a keyword in the input field and  $select$  $Q$ .
- *3* Scroll through the widget list and select a widget to download.

When downloading is complete, the widget will be automatically added to the widget toolbar.

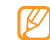

If the widget toolbar is full, downloaded widgets will not be automatically added to the widget toolbar. You must remove some widgets from the toolbar and add the new widgets manually.

## **Customise your phone**

Get more from your phone by customising it to match your preferences.

#### › **Set the current time and date**

*1* In Menu mode, select **Settings** <sup>→</sup> **Time and date**.

- *2* Select the time zone updating option and a time zone.
- *3* Set the time and date format, and enter the current time and date.
- *4* Select **Save**.

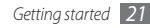

#### › **Adjust the volume of the key tones**

In Idle mode, press the Volume key up or down.

#### › **Adjust the vibration intensity of the touch screen**

You can adjust the intensity of the vibration feedback that results when you tap the phone screen.

- *1* In Menu mode, select **Settings** <sup>→</sup> **Phone settings** <sup>→</sup> **Vibration feedback**.
- *2* Drag the slider to adjust the vibration intensity of the touch screen.
- *3* Select **Save**.

## › **Switch to the silent profile**

In Idle mode, select **Keypad**, and then tap and hold **#** to mute or unmute your phone.

## <span id="page-22-0"></span>› **Set up a sound profile**

You can change your phone's sounds by customising the current sound profile or switching to another sound profile. To set up a profile,

*1* In Menu mode, select **Settings** <sup>→</sup> **Phone profiles**.

- Select  $\gg$  next to the profile you are using.
- *3* Customise the sound options for incoming calls, incoming messages, and other phone sounds.
	- Available sound options vary depending on the selected profile.

#### *4* Select **Save**.

To switch to another profile, select it from the list.

## › **Select a wallpaper for the idle screen**

You can select separate wallpapers for each panel of the idle screen.

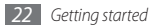

- *1* In Idle mode, scroll left or right to one panel of the idle screen.
- *2* In Menu mode, select **Settings** <sup>→</sup> **Display and light** → **Wallpaper**.
- *3* Scroll left or right to an image. To select an image from the image folder, select **Images**.

*4* Select **Set**.

### › **Adjust the brightness of the display**

The brightness level of the display will affect how quickly the phone consumes battery power.

- *1* In Menu mode, select **Settings** <sup>→</sup> **Display and light** → **Brightness**.
- *2* Drag the slider to adjust the level of brightness.
- *3* Select **Save**.

### **Calibrate the touch screen**

You can calibrate the screen so that your phone recognises your inputs better.

- *1* In Menu mode, select **Settings** <sup>→</sup> **Phone settings** <sup>→</sup> **Calibration**.
- *2* Tap the target on the screen until the calibration is finished.

*3* Select **Yes**.

### › **Unlock the touch screen with gestures**

With the smart unlock feature, you can unlock the touch screen by drawing a specified character on the locked touch screen. To set an unlock gesture,

- *1* In Menu mode, select **Settings** <sup>→</sup> **Smart unlock**.
- *2* Select **On** under **Gesture unlock**.

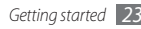

*3* Select an unlock option.

You can set the phone to unlock only, unlock and then make a call to a speed dial number, or unlock and then launch an application.

If you set the phone to unlock only, skip to step 5.

- *4* Select a speed dial number to dial or select an application to launch.
- *5* Select a gesture (A to Z) for the smart unlock feature. To select a language for gestures, select **Change language**.
- *6* Press the Back key. If you set the phone to unlock only, skip to step 7.

#### *7* Select **Save**.

To unlock the touch screen, press any key and draw the gesture that corresponds to the unlock feature you want.

## Lock your phone

You can lock your phone by activating the phone password.

*1* In Menu mode, select **Settings** <sup>→</sup> **Security**.

- *2* Select **On** under **Phone lock**.
- *3* Enter a new 4- to 8-digit password and select **Confirm**.
- *4* Enter the new password again and select **Confirm**.
	- The first time you access a menu that requires a password, you will be prompted to create and confirm a password.

Once the phone lock is enabled, you must enter the password each time you turn on the phone.

- - If you forget your password, bring your phone to a Samsung Service Centre to unlock it.
	- Samsung is not responsible for any loss of passwords or private information or other damages caused by illegal software.

## › **Lock your SIM or USIM card**

You can lock your phone by activating the PIN supplied with your SIM or USIM card.

- *1* In Menu mode, select **Settings** <sup>→</sup> **Security**.
- *2* Select **On** under **PIN lock**.
- *3* Enter the PIN of your SIM or USIM card and select **Confirm**.

Once the PIN lock is enabled, you must enter the PIN each time you turn on the phone.

- If you enter an incorrect PIN too many times, your SIM or USIM card will be blocked. You must enter a PIN unlock key (PUK) to unblock the SIM or USIM card.
	- If you block your SIM or USIM card by entering an incorrect PUK, bring the card to your service provider to unblock it.

#### › **Activate the mobile tracker**

When someone inserts a new SIM or USIM card in your phone, the mobile tracker feature will automatically send the contact number to specified recipients to help you locate and recover your phone.

- *1* In Menu mode, select **Settings** <sup>→</sup> **Security** <sup>→</sup> **Mobile tracker**.
- *2* Enter your password and select **Confirm**.
- *3* Select **On** to turn on the mobile tracker.
- *4* Select the recipient field to open the recipient list.
- *5* Select **Tap to add recipient**.
- *6* Enter a phone number including a country code (with **+**) and select **Done**.
- *7* When you are finished setting the recipients, select **Save**.
- Select the sender input field.

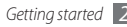

<span id="page-26-0"></span>*9* Enter a sender's name and select **Done**. *10* Select **Save** <sup>→</sup> **Accept**.

## **Enter text**

You can enter text by selecting characters on the virtual keypad or by handwriting on the screen.

#### **Change the text input method**

When you tap the text input field, the input panel with the virtual keypad appears by default.

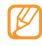

Available text input modes may vary depending on your region.

- To change the text input method, select  $\blacksquare$  and select an input method.
- • To switch to ABC or T9 mode, select **T9** on the virtual keypad. When the T9 mode is active, the dot next to the T9 button turns on.
- To change case or switch to Number or Symbol mode, select **Abc**.
- To clear your input, select  $\bullet$
- $\bullet$  To insert a space, select  $\Box$ .
- To change the input language, select the language button at the bottom of the screen.

#### **Enter text using input methods**

*1* Change the text input method.

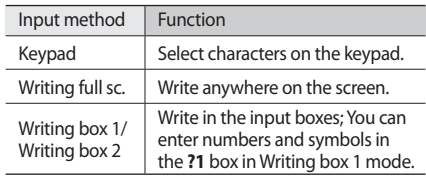

*2* Change the text input mode.

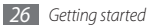

*3* Select the appropriate virtual keys or write on the screen to enter text.

When entering text with the keypad, you can use the following modes:

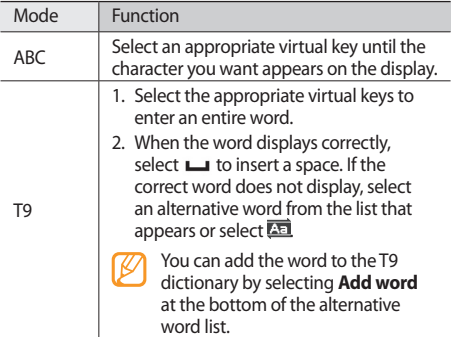

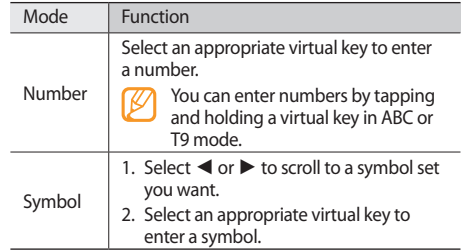

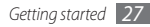

## <span id="page-28-0"></span>**Access help information**

Learn to access helpful information about key features of your phone.

- In Idle mode, open the widget toolbar and select 2.
- *2* Rotate the phone anti-clockwise to landscape view.
- *3* Select a help topic to learn about an application or feature.
- Scroll right to view more information. To return to the previous level, select  $\triangle$ .

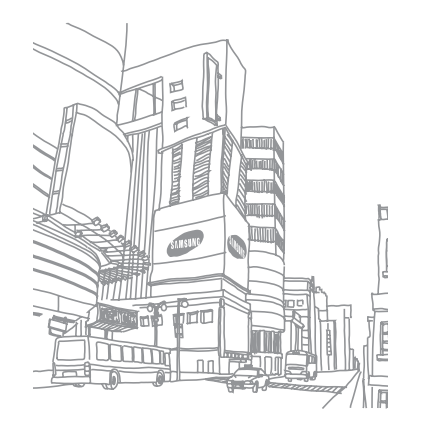

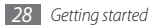

## <span id="page-29-0"></span>**Communication**

## **Calling**

Learn to use calling functions, such as making and answering calls using options available during a call, or customising and using call-related features.

## › **Make and answer a call**

#### **Make a call**

- *1* In Idle mode, select **Keypad** and enter an area code and a phone number.
- *2* Press the Dial key to dial the number. For a video call, select  $\equiv$  → **Video call**.

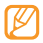

During a call, your phone automatically locks the touch screen to prevent accidental inputs. To unlock, press and hold the Lock key.

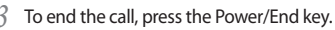

- Use the phonebook to save numbers you dial frequently. ► p. [48](#page-48-1)
	- To quickly access the call log to redial the numbers you dialled recently, press the Dial key.

#### **Answer a call**

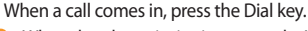

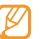

- When the phone is ringing, press the Volume key to adjust the volume, or press and hold the Volume key down to mute the ringtone.
- *2* To end the call, press the Power/End key.

#### **Reject a call**

When a call comes in, press the Power/End key. The caller will hear a busy tone.

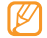

You can set up a list of numbers to reject incoming calls automatically. ► p. [31](#page-31-0)

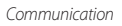

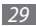

#### **Call an international number**

- *1* In Idle mode, select **Keypad** and tap and hold **0** to insert the **+** character.
- *2* Enter the complete number you want to dial (country code, area code and phone number), and then press the Dial key to dial the number.

#### › **Use options during a voice call**

You can use the following options while a voice call is in progress:

- To adjust the voice volume, press the Volume key up or down.
- • To activate the speakerphone feature, select **Speaker** → **Yes**.

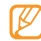

In noisy environments, you may have difficulty hearing some calls while using the speakerphone feature. For better audio performance, use the normal phone mode.

- • To place a call on hold, select **Hold**. To retrieve a held call, select **Retrieve**.
- To dial a second call, place the first call on hold and then dial a new number.
- To answer a second call, press the Dial key when a call waiting tone sounds. The first call is automatically placed on hold. You must subscribe to the call waiting service to use this feature.
- • To switch between the two calls, select **Swap**.

#### › **View and dial missed calls**

Your phone will display calls you have missed on the display.

- When you have one missed call, select the call from the event alert widget and select **Voice call** to dial.
- • When you have two missed calls or more, select the call from the event alert widget and select **Logs** → a missed call.

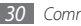

#### › **Use additional features**

You can use various other call-related features, such as auto rejection, fake calls, or Fixed Dialling Number (FDN) mode.

#### <span id="page-31-0"></span>**Set auto rejection**

Use the auto rejection to reject calls from certain numbers automatically. To activate the auto rejection and set up the reject list,

- *1* In Menu mode, select **Settings** <sup>→</sup> **Application settings** → **Call** → **All calls** → **Auto reject**.
- *2* Select **On** under **Activation**.
- *3* Select **Add number**.
- *4* Select the number input field, enter a number to reject, and select **Done** → **Save**.
- *5* To add more numbers, repeat steps 3-4.
- Select the check boxes next to the numbers.
- *7* Select **Save**.

#### **Make a fake call**

You can simulate incoming calls when you want to get out of meetings or unwanted conversations.

To make a fake call, press and hold the Volume key down in Idle mode. A fake call comes in after a specified length of time.

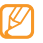

You can change the delay time before fake calls. In Menu mode, select **Settings** → **Application settings** → **Call** → **Fake call** → **Fake call timer**.

You can make fake calls appear more realistic by playing back a recorded voice. To record a voice,

- *1* In Menu mode, select **Settings** <sup>→</sup> **Application settings** → **Call** → **Fake call** → **Fake call voice**.
- *2* Select **On** under **Fake call voice**.

#### <span id="page-32-0"></span>*3* Select **Voice recording**.

- Select  $\bullet$  to start recording.
- *5* Speak into the microphone.
- When you are finished, select ... The recorded voice plays.

#### **Use Fixed Dialling Number (FDN) mode**

In FDN mode, your phone will restrict outgoing calls, except for the numbers stored in the FDN list. You must first set up your FDN list in the phonebook to use FDN mode. ► p. [49](#page-49-0)

To activate FDN mode,

- *1* In Menu mode, select **Settings** <sup>→</sup> **Security**
- *2* Select **On** under **Fixed dialling mode**.
- Enter the PIN2 supplied with your SIM or USIM card and select **Confirm**.

## **Logs**

Learn to view and manage logs of calls you have dialled, received, or missed and messages you have sent.

#### › **View call and message logs**

You can view logs of your calls and messages filtered by their types.

*1* In Menu mode, select **Logs**.

*2* Select the **All** drop-down menu and select a log type.

*3* Select a log to view its details.

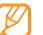

From the detail view, you can dial the number, send a message to the number or add the number to the phonebook or reject list.

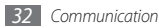

#### › **View the log manager**

From the log manager, you can check the amount of data or number of messages sent or received and the cost and duration of your calls.

- *1* In Menu mode, select **Logs** <sup>→</sup> **Log manager**.
- *2* Select an option you want.

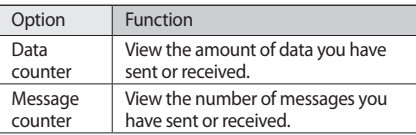

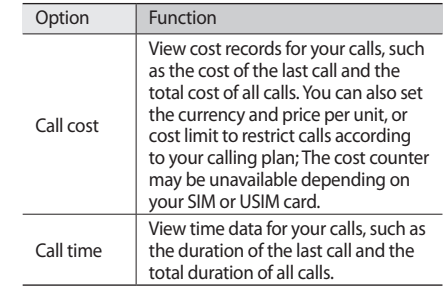

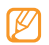

You can reset the records in the log manager. From each screen, select the reset button.

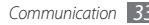

#### <span id="page-34-0"></span>**Messages**

Learn to create and send text (SMS), multimedia (MMS), or email messages, and view or manage messages you have sent or received.

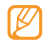

You may incur additional charges for sending or receiving messages while outside your home service area. For details, contact your service provider.

#### › **Send a text message**

- *1* In Menu mode, select **Messages** <sup>→</sup> **Create message** → **Message**.
- *2* Select the recipient input field and select **Contacts**. You can enter a number manually selecting another option.
- *3* Select the check boxes next to contacts and select **Add**.

#### *4* Select **Tap to add text**.

- *5* Enter your message text and select **Done**.
- *6* Select **Send** to send the message.

### › **Set up an MMS profile**

To send and receive multimedia messages, you must activate a connection profile for connecting to the MMS server. In addition to profiles that are preset by your service provider, you can add your own connection profile.

- *1* In Menu mode, select **Messages** <sup>→</sup> **Settings** <sup>→</sup> **Multimedia messages** → **Profiles**.
- *2* Select **Create**.
- *3* Customise the parameters for the connection profile.
- *4* When you are finished, select **Save**.

#### › **Send a multimedia message**

- *1* In Menu mode, select **Messages** <sup>→</sup> **Create message** → **Message**.
- *2* Select the recipient input field and select **Contacts**. You can enter a number or email address manually or select one from the call log or phonebook by selecting another option.
- *3* Select the check boxes next to contacts and select **Add**.

When you enter an email address, the phone will ask if you want to send a multimedia message. Select **OK** to confirm.

- *4* Select **Tap to add text**.
- *5* Enter your message text and select **Done**.
- *6* Select **Add media** and attach a file. You can select a file from the file list or capture a photo, video, or sound clip.

*7* Select **Send** to send the message.

#### › **Set up an email account and profile**

In addition to the email account predefined by your service provider, you can add your personal email accounts. Also, you can add your own connection profile for using email services.

#### **Set up an email account**

*1* In Menu mode, select **Messages** <sup>→</sup> **Settings** <sup>→</sup> **Email** → **Email accounts**.

For assistance with setting up your email account, select the **Email setup wizard**.

#### *2* Select **Create**.

- *3* Customise the settings for the account.
- *4* When you are finished, select **Save**.
#### **Set up an email profile**

- *1* In Menu mode, select **Messages** <sup>→</sup> **Settings** <sup>→</sup> **Email** → **Profiles**.
- *2* Select **Create**.
- *3* Customise the network settings.
- *4* When you are finished, select **Save**.

### › **Send an email message**

- *1* In Menu mode, select **Messages** <sup>→</sup> **Create message** → **Email**.
- *2* Select the recipient input field and select **Contacts**. You can enter an email address manually by selecting another option.
- *3* Select the check boxes next to contacts and select **Add**.
- *4* Select **Tap to add subject**, enter a subject, and select **Done**.
- *5* Select **Tap to add text**, enter your email text, and select **Done**.
- *6* Select **Add files** and attach a file.

You can select a file from the file list or capture a photo, video, or sound clip.

*7* Select **Send** to send the message.

#### › **View a message**

Messages you have received, sent or saved are sorted automatically into the following message folders.

- • **Inbox**: Received text or multimedia messages
- • **Email inbox**: Received email messages
- • **Outbox**: Messages that are currently sending or waiting to be sent
- • **Sentbox**: Sent messages
- **Drafts**: Messages that you have saved for future use.

#### **View a text or multimedia message**

- *1* In Menu mode, select **Messages** and select a message folder (inbox or sentbox).
- *2* Select a text or multimedia message.

#### **View an email message**

- *1* In Menu mode, select **Messages** <sup>→</sup> **Email inbox**.
- *2* Select an email account.
- *3* Select **Download**.
- Select an email or a header.
- *5* If you selected a header, select **Retrieve** to view the body of the email.

## › **Listen to voice mail messages**

If you have set missed calls to be diverted to the voice mail server, callers may leave voice messages when you do not answer incoming calls. To access your voice mail box and listen to voice mail messages,

*1* In Idle mode, select **Keypad**, and then tap and hold **1**.

*2* Follow the instructions from the voice mail server.

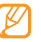

You must save the voice mail server number before accessing the server. Your service provider can give you the number.

#### › **Use message templates**

Learn to create and use text and multimedia templates to quickly and easily create new messages.

#### **Create a text template**

*1* In Menu mode, select **Messages** <sup>→</sup> **Templates** <sup>→</sup> **Text templates**.

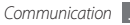

- *2* Select **Create** to open a new template window.
- *3* Tap the input field, enter your text, and select **Done**.

*4* Select **Save**.

You can now insert a text template in the text field while creating a text, multimedia, or email message by using the inserting option.

#### **Create a multimedia template**

- *1* In Menu mode, select **Messages** <sup>→</sup> **Templates** <sup>→</sup> **Multimedia templates**.
- *2* Select **Create** to open a new template window.
- *3* Create a multimedia message, with a subject and desired attachments, to use as your template. ► p. [35](#page-35-0)
- *4* Select **Save**.

To use a multimedia template to create a new multimedia message, from the template list, select  $\mathbb{R}^n$  next to the template to use. Your template will open as a new multimedia message.

#### › **Create a folder to manage messages**

Learn to create folders to manage your messages according to your preferences and needs.

*1* In Menu mode, select **Messages** <sup>→</sup> **My folders**.

#### *2* Select **Create folder**.

*3* Enter a new folder name and select **Done**.

You can now move your important messages from the inbox or sentbox to a custom folder for easier management or preventing them from accidental deletion.

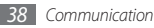

#### › **Send an SOS message**

In case of an emergency, you can ask for help by sending an SOS message to specified recipients.

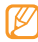

This feature may be unavailable depending on your region or service provider.

- *1* In Menu mode, select **Messages** <sup>→</sup> **SOS messages** <sup>→</sup> **Sending options**.
- *2* Select **On** to turn on the SOS messaging feature.
- *3* Select the recipient field to open the recipient list.
- *4* Select **Tap to add recipient**, enter a recipient number, and select **Done**. Skip to step 7.

To select a number saved in your contact list, select to open the contact list and then continue with the next step.

*5* Select contacts and select **Add**.

- Select a phone number (if necessary).
- *7* When you are finished setting the recipients, select **Save**.
- *8* Select the **Repeat** drop-down menu and select the number of times to repeat the SOS message.
- *9* Select **Save** <sup>→</sup> **Yes**.

To send an SOS message, the touch screen and keys must be locked. Press the Volume key 4 times.

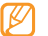

Once you send an SOS message, all phone functions will be suspended until you press the Power/End key or the Hold key.

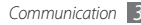

## **IM**

- This feature may be unavailable depending on your region or service provider.
	- • To change the language for the messenger, access the messenger and select **Menu** → **Settings**→ **Language**.
- *1* In Menu mode, select **IM**.
- *2* Select **OK** from the intro window.
	- The first time you access the messenger, you will be prompted to confirm.
- *3* Enter your user ID and password and log in.
- *4* Chat with your family or friends instantly.

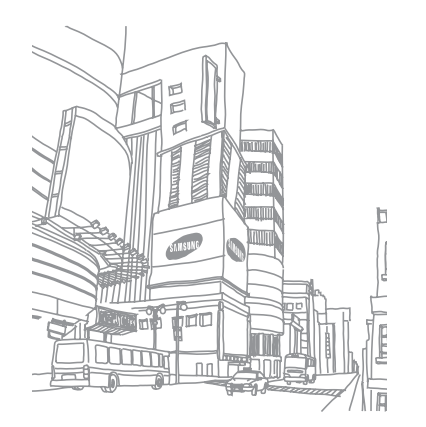

# **Entertainment**

## **Camera**

Learn how to capture and view photos and videos. You can capture photos at resolutions up to 1280 x 960 pixels (1.3 mega pixels) and videos at resolutions up to 176 x 144 pixels.

#### › **Capture a photo**

*1* In Idle mode, press [ ] to turn on the camera.

- *2* Rotate the phone anti-clockwise to landscape view.
	- Tap the screen to hide or display icons in the viewfinder.
	- The memory capacity may differ depending on the shooting scene or shooting conditions.
- *3* Aim the lens at the subject and make any necessary adjustments.
- *4* Press the Volume key to zoom in or out.
- **Press [61] to take a photo.** The photo is saved automatically.

After capturing photos, select  $\lceil \cdot \rceil$  to view the captured photos.

#### › **Capture a photo in Smile shot mode**

Your camera can recognise people's faces and help you capture photos of their smiling faces.

- *1* In Idle mode, press [ ] to turn on the camera.
- *2* Rotate the phone anti-clockwise to landscape view.
- *3* Select <sup>→</sup> **Smile shot**.
- *4* Make any necessary adjustments.
- **Press** [ ].

*6* Aim the camera lens at your subject. Your phone recognises people in an image and detects their smiles. When the subject smiles, the phone automatically takes a photo.

#### › **Capture a series of photos**

You can easily capture a series of photos of moving subjects. This is useful when you are photographing children at play or a sporting event.

- *1* In Idle mode, press [ ] to turn on the camera.
- *2* Rotate the phone anti-clockwise to landscape view.
- *3* Select <sup>→</sup> **Continuous**.
- *4* Make any necessary adjustments.
- *5* Press and hold [ ]. The camera will continue to capture photos until you release [[0].

## › **Capture a panoramic photo**

You can capture wide panoramic photos using Panorama shooting mode. This mode is convenient for photographing landscapes.

- *1* In Idle mode, press [ ] to turn on the camera.
- *2* Rotate the phone anti-clockwise to landscape view.
- *3* Select <sup>→</sup> **Panorama**.
- *4* Make any necessary adjustments.
- **Press** [[ $\overline{6}$ ]] to take the first photo.
- *6* Slowly move the phone in the direction you selected and align the frame with the viewfinder.

When you have aligned the frame and viewfinder, the camera will automatically capture the next photo.

*7* Repeat step 6 to complete the panoramic photo.

#### › **Capture a mosaic photo**

You can capture multiple images and automatically combine them into a mosaic.

- *1* In Idle mode, press [ ] to turn on the camera.
- *2* Rotate the phone anti-clockwise to landscape view.
- *3* Select <sup>→</sup> **Mosaic**.
- **5** Select an image layout and press  $[6]$ .
- *5* Make any necessary adjustments.
- **Press** [ $\odot$ ] to take photos for each segment.

#### › **Capture a photo with decorative frames**

- In Idle mode, press [[o]] to turn on the camera.
- *2* Rotate the phone anti-clockwise to landscape view.
- *3* Select <sup>→</sup> **Frame**.
- **Select a frame and press [[6]].**
- *5* Make any necessary adjustments.
- **Press [[6]] to take the photo and automatically apply** the decorative frame.

#### › **Capture a video**

- *1* In Idle mode, press [ ] to turn on the camera.
- *2* Rotate the phone anti-clockwise to landscape view.
- $3$  Select  $\lceil \widehat{O} \rceil$  to switch to the camcorder.
- *4* Aim the lens at the subject and make any necessary adjustments.
- *5* Press the Volume key to zoom in or out.
- **Press** [6] to start recording.
- *Select*  $\Box$  or press  $[ $\odot$ ]$  to stop recording. The video is saved automatically. After capturing videos, select  $\bigtriangledown$  to view the captured videos.

# **Music**

Learn to listen to your favourite music while on the go with the music player.

#### › **Add music files to your phone**

Start by transferring files to your phone or memory card:

- • Download from the wireless web. ► p. [53](#page-53-0)
- Download from a PC with the optional Samsung Kies. ► p. [62](#page-62-0)
- • Receive via Bluetooth. ► p. [61](#page-61-0)
- • Copy to your memory card. ► p. [63](#page-63-0)
- • Synchronise with Windows Media Player 11. ► p. [63](#page-63-1)

## › **Play music**

After transferring music files to your phone or memory card,

*1* In Menu mode, select **Music**.

- *2* Select a music category → a music file.
- *3* Control playback with the following icons:

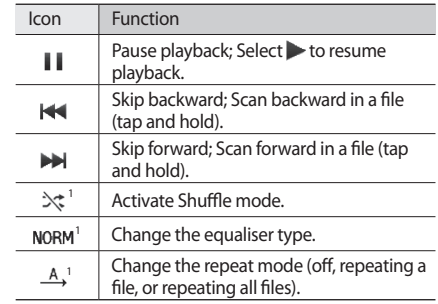

1. These icons are shown when you tap the player screen.

### › **Create a playlist**

- *1* In Menu mode, select **Music**.
- *2* Select **Playlists** <sup>→</sup> **Create**.
- *3* Enter a title for your new playlist and select **Done**.
	- To assign an image to the playlist, select the playlist image and select an image or capture a new photo.
- *4* Select **Save**.
- *5* Select the new playlist.
- *6* Select **Add** <sup>→</sup> **Tracks**.

You can add all music files from another playlist by selecting **Playlists** and then a playlist.

*7* Select the files you want to include and select **Add**.

# <span id="page-45-0"></span>**Find music**

Learn to access an online music service to get information about a song.

- - This service is not available from some service providers.
	- The database may not include information for all songs.
- *1* In Menu mode, select **Find music**.
- *2* Select **Find music** to connect to the server.
- *3* Select a connection profile to use.
- When your phone is successfully registered, select  $\bullet$  to record a part of a song.
- *5* Follow the on-screen instructions to send the recording to the music information server.

# **FM radio**

Learn to listen to music and news on the FM radio. To listen to the FM radio, you must connect the supplied headset, which serves as the radio antenna.

#### › **Listen to the FM radio**

- *1* Plug the supplied headset into the phone.
- *2* In Menu mode, select **FM radio**.
- Select **>** to turn on the FM radio.
- *4* Select **Yes** to start automatic tuning.

The FM radio scans and saves available stations automatically.

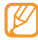

The first time you turn on the FM radio, you will be prompted to start automatic tuning.

*5* Control the FM radio with the following icons:

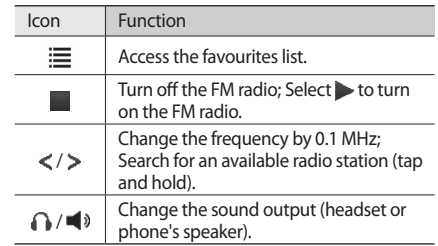

To get information about a song you hear on the FM radio, select **More** → **Find music**. ► p. [45](#page-45-0) To add the current radio station to the favourites list, select **Add to Favourites**.

› **Save radio stations automatically**

*1* Plug the supplied headset into the phone.

- *2* In Menu mode, select **FM radio**.
- *3* Select **More** <sup>→</sup> **Self-tuning**.
- *4* Select **Yes** to confirm (if necessary).

The FM radio scans and saves available stations automatically.

# **Games**

Learn to use games and applications powered by awardwinning Java technology.

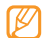

The download of Java games or applications may not be supported depending on the software of the phone.

- › **Download games and applications**
- *1* In Menu mode, select **Games** <sup>→</sup> **More games**.

Your phone connects to the website preset by your service provider.

- *2* Search for a game or application and download it to the phone.
- This feature may be unavailabble depending on your region or service provider.

#### › **Play games or launch applications**

#### *1* In Menu mode, select **Games**.

*2* Select a game or application from the list and follow the on-screen instructions.

Select **More** to access a list of various options and settings for your game or application.

- Available games or applications may vary depending on your region or service provider.
	- • Controls and options of games or applications may vary.

# **Personal information**

# **Phonebook**

Learn to create and manage a list of your personal or business contacts stored on the phone's memory or a SIM or USIM card. You can save names, mobile phone numbers, home phone numbers, email addresses, birthdays and more for your contacts.

#### › **Create a contact**

- *1* In Idle mode, select **Phonebook** <sup>→</sup> **Create contact**.
- *2* Select **Phone** or **SIM**.
- *3* Enter contact information.

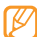

If you are saving the contact on a SIM or USIM card, you can save only the contact's name and a phone number.

*4* Select **Save** to add the contact to memory.

You can also create a contact from the dialling screen.

- *1* In Idle mode, select **Keypad** and enter a phone number.
- *2* Select <sup>→</sup> **Add to Phonebook** <sup>→</sup> **New**.
- *3* Select **Phone** or **SIM**.
- *4* Enter contact information.
- *5* Select **Save** to add the contact to memory.

#### **Find a contact**

*1* In Idle mode, select **Phonebook**.

*2* Select the search field, enter the first letters of the name you want, and select **Done**. You can also drag  $\hat{\mathbb{I}}$  to select the first letter of the name.

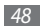

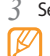

*3* Select the contact's name from the contact list.

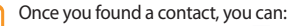

- call the contact by selecting  $\mathbb{R} \rightarrow \mathbb{R}$ .
- • edit the contact information by selecting **Edit**.

## › **Set a favourite number**

- *1* In Idle mode, select **Phonebook**.
- *2* Select the **Conta...** drop-down menu and select **Favourites**.
- *3* Select a location number → a contact.
	- The contact is saved to the favourite number list.
	- • Once you set a favourite number, you can dial the number by tapping and holding the corresponding location number on the dialling screen.
		- The first 5 favourite numbers will be assigned to the favourite contacts on the widget toolbar.

# › **Create a group of contacts**

By creating groups of contacts, you can manage multiple contacts and send messages or email to an entire group. Start by creating a group.

- *1* In Idle mode, select **Phonebook**.
- *2* Select the **Conta...** drop-down menu and select **Groups**.

#### *3* Select **Create group**.

- *4* Select a name, caller ID photo, ringtone, and vibration type for the group.
- *5* Select **Save**.

# › **Create an FDN list**

You can set up a list of contacts to be used in Fixed Dialling Number (FDN) mode that restricts outgoing calls if the feature is supported by your SIM or USIM card. The FDN list is saved on your SIM or USIM card.

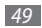

- *1* In Idle mode, select **Phonebook** <sup>→</sup> **More** <sup>→</sup> **FDN contacts**.
- *2* Select **Create FDN**.
- *3* Enter the PIN2 supplied with your SIM or USIM card and select **Confirm**.
- *4* Enter contact information.
- *5* Select **Save**.
- To restrict outgoing calls to only those numbers saved in the FDN list, activate FDN mode. ► p. [32](#page-32-0)

# **Calendar**

Learn to create and manage daily, weekly or monthly events.

#### › **Create an event**

*1* In Menu mode, select **Calendar**.

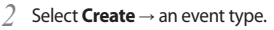

- *3* Enter the details of the event as required.
- *4* Select **Save**.

#### › **View events**

To change the calendar view,

- *1* In Menu mode, select **Calendar**.
- *2* Select **More** <sup>→</sup> **View by day**, **View by week**, or **View by month**.

To view events of a specific date,

- *1* In Menu mode, select **Calendar**.
- *2* Select a date on the calendar. On the calendar, the dates with scheduled events are indicated with a triangle.
- *3* Select an event to view its details.

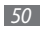

To view events by event types,

- *1* In Menu mode, select **Calendar**.
- *2* Select **Event list** <sup>→</sup> an event type.
- *3* Select an event to view its details.

# **Task**

Learn to create a virtual task list and set alarms to remind yourself of important tasks or set priority.

## › **Create a task**

- *1* In Menu mode, select **Task**.
- *2* Select **Create task**.
- *3* Enter the details of the task. To add detailed settings, select **Set details**.
- *4* Select **Save**.

### › **View tasks**

#### *1* In Menu mode, select **Task**.

- *2* Select the **Priority** drop-down menu and select a category (priority, status, or due date) to sort the tasks.
- *3* Select a task to view its details.

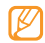

For completed tasks with an expired deadline, you can set their status to completed. You will not be reminded of those tasks any longer.

#### **Memo**

Learn to record important information to save and view at a later date.

#### › **Create a memo**

*1* In Menu mode, select **Memo**.

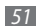

#### *2* Select **Create memo**.

*3* Enter your memo text and select **Done**.

#### › **View memos**

- *1* In Menu mode, select **Memo**.
- *2* Select a memo to view its details.

## **Voice recorder**

Learn to operate your phone's voice recorder. You can set voice memos as call or alarm ringtones.

#### › **Record a voice memo**

- *1* In Menu mode, select **Voice rec.**
- Select  $\bullet$  to start recording.
- *3* Speak into the microphone.
- When you are finished, select Your memo is saved automatically.
- *5* To record more voice memos, select **Record** and repeat steps 2-4.

#### › **Play a voice memo**

- *1* In Menu mode, select **Voice rec.**
- *2* Select **My voice clips** to access the voice memo list.
- *3* Select a voice memo.
- *4* Control playback with the on-screen keys.

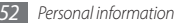

# **Web**

#### **Internet**

Learn to access and bookmark your favourite web pages.

- • You may incur additional charges for accessing the web and downloading media. For details, contact your service provider.
	- The web browser menu may be labelled differently depending on your service provider.
	- Available icons may vary depending on your region or service provider.

## › **Set up an internet profile**

To access the network and connect to the internet, you must activate a connection profile. In addition to profiles that are preset by your service provider, you can add your own connection profile.

- *1* In Menu mode, select **Internet** <sup>→</sup> **Settings** <sup>→</sup> **Internet profiles**.
- *2* Select **Create**.
- *3* Customise the network settings.

#### <span id="page-53-0"></span>› **Browse web pages**

*1* In Menu mode, select **Internet** <sup>→</sup> **Home** to launch a specified homepage.

To access a specific web page, select **Enter URL**, enter the web address (URL) of the web page, and select **Go**.

*2* Navigate web pages with the following icons:

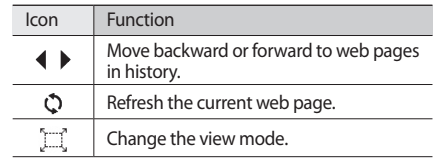

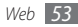

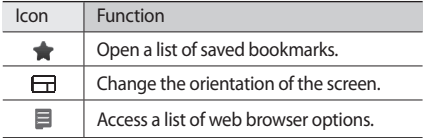

#### › **Bookmark your favourite web pages**

You can bookmark web pages you frequently visit for quick access. While navigating the web, select  $\blacksquare \rightarrow$  **Add to Bookmarks** to bookmark the current web page.

If you know the web address of the web page, you can manually add a bookmark offline. To add a bookmark,

- *1* In Menu mode, select **Internet** <sup>→</sup> **Bookmarks**.
- *2* Select **Add**.
- Enter a page title and a web address (URL).
- *4* Select **Save**.

## **RSS reader**

Learn to use the RSS reader to receive the latest news and information from your favourite websites.

## › **Add an RSS feed address**

*1* In Menu mode, select **Internet** <sup>→</sup> **RSS feeds**.

- *2* Select **Add**.
- *3* Enter the address of an RSS feed and select **Done**.

## › **Update and read RSS feeds**

*1* In Menu mode, select **Internet** <sup>→</sup> **RSS feeds**.

- *2* Select **Update** <sup>→</sup> feeds <sup>→</sup> **Update** <sup>→</sup> **Yes**.
- Select a feed category  $\rightarrow$  an updated feed.

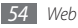

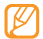

The auto update feature sets the phone to automatically update RSS feeds at specified intervals. You can activate the auto update feature by selecting **Internet** → **Settings** → **RSS update**. Activating the auto update feature increase the amount of data downloaded and may incur additional charges.

# **Samsung Apps**

Learn to download a variety of media files, such as wallpapers, ringtones, games, music, and video clips from the Samsung Apps WAP site.

- *1* In Menu mode, select **Samsung Apps**.
- *2* Search for and download media files to the phone as desired.

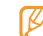

As a result of the Digital Rights Management (DRM) system, some of the media items you download from the internet or receive by multimedia messages may require a licence key to access them. You can acquire the key from the website which owns the rights to the content.

# **Google**

Learn to use various Google services, such as search, mail, and map services.

- Some services may be unavailable depending on your region or service provider.
- The steps you must follow to use this feature may differ depending on your region or service provider.

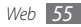

## › **Use the Google Search service**

- *1* In Menu mode, select **Google** <sup>→</sup> **Search**.
- *2* Select the search field.
- *3* Enter a keyword and select **Search**.

## › **Use the Gmail service**

You can access your Gmail account and send or read email messages on your phone.

- *1* In Menu mode, select **Google** <sup>→</sup> **Mail**.
- *2* Enter your user ID and password and log in.
- *3* Send or receive emails.
- **Use the Google Maps service**
- *1* In Menu mode, select **Google** <sup>→</sup> **Maps**.
- *2* Scroll through the map.

*56 Web*

*3* Zoom in or out on the location you want.

# **Synchronise**

Learn to synchronise contacts, calendar events, tasks, and memos with the web server you have specified.

## Set up a synchronisation profile

- *1* In Menu mode, select **Synchronise**.
- *2* Select **Add** and specify the profile options:
- *3* When you are finished, select **Save**.

## **Start synchronisation**

- *1* In Menu mode, select **Synchronise**.
- *2* Select a synchronisation profile.
- *3* Select **Continue** to start synchronisation with the web server you have specified.

# **ActiveSync**

Learn to synchronise personal data, such as emails, contacts, calendar events, and tasks, between your phone and your Microsoft Exchange server or Google account.

- 
- • Google Sync does not support task synchronisation.
- You can use the Microsoft Exchange ActiveSync® feature only with services that are licensed by Microsoft Corporation.
- You may incur additional charges for accessing the server.

#### › **Set up a Microsoft Exchange server and profile**

- *1* In Menu mode, select **ActiveSync**.
- *2* Specify Microsoft Exchange server settings.
- *3* Select **Save**.
- *4* Specify an email connection profile.
- *5* When you are finished, select **Save**.
- Select a synchronisation profile.

Synchronisation will begin with the Microsoft Exchange server you have specified.

#### **Start synchronisation**

After configuring sync settings for each data type, you can synchronise your data with the Exchange server (either all data at the same time or email only).

To synchronise all items,

*1* In Menu mode, select **ActiveSync**.

#### *2* Select **Sync**.

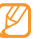

If you synchronise all items, you may incur charges for updating items unnecessarily.

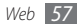

To synchronise only your emails,

- *1* In Menu mode, select **ActiveSync**.
- *2* Select **Email** <sup>→</sup> **Inbox** <sup>→</sup> **Sync** <sup>→</sup> **Email** <sup>→</sup> **Select**, or select **Outbox** → **Sync**.

# **Communities**

Learn to share your photos and videos with other people on community websites and blogs, such as MySpace or Facebook.

- 
- This feature may be unavailable depending on your region or service provider.
- You can upload files only in jpg and mp4 format to the web.

#### › **Set your favourite website or blog list**

*1* In Menu mode, select **Commun.**

- *2* Select **Yes** to set your favourite website or blog list (if necessary).
- *3* Select **Accept** to confirm that you agree to the general disclaimer.
- - The first time you access the menu, you will be prompted to confirm.
- *4* Select the website or blog you want to add and select **Save**.

If you selected **Update lists**, new websites or blogs are added to the list automatically.

#### › **Share a file**

To upload or view photos and videos, you must have accounts with photo sharing websites and blogs.

- *1* In Menu mode, select **Commun.**
- *2* Select **Upload to web**.

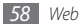

- *3* Select a website or blog you want to access.
- *4* Enter your user ID and password and log in.
- *5* To upload files, select **Tap to add** and select a media file.
- *6* Enter the post details and select **Upload**.

# **Last.fm**

Learn to use the online music services provided by Last. fm. Using this service, you can access a variety of artist and event information. Also, the service will search for the music database and suggest new songs based on the songs you have listened to most recently.

- *1* In Menu mode, select **Last.fm**.
- *2* Select **OK** to confirm that you read legal information (if necessary).
- *3* Enter the user ID and password to log in to the Last. fm service.
- If you do not have a Last.fm account, sign up for an account.
- *4* Search for new songs or find shows and reviews for your favourite artists.
- *5* Select **Last.fm Pick** from your music player to get music recommendation similar to what you are listening to.

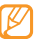

You may incur additional charges for playing music if the scrobble feature is activated.

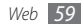

# **Connectivity**

## **Bluetooth**

Bluetooth is a short-range wireless communications technology capable of exchanging information over a distance of about 10 metres (30 feet) without requiring a physical connection.

- 
- Samsung is not responsible for the loss, interception, or misuse of data sent or received via the Bluetooth wireless feature.
- • Always ensure that you share and receive data with devices that are trusted and properly secured. If there are obstacles between the devices, the operating distance may be reduced.
- Some devices, especially those that are not tested or approved by Bluetooth SIG, may be incompatible with your phone.

### › **Turn on the Bluetooth wireless feature**

*1* In Menu mode, select **Bluetooth**.

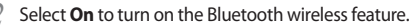

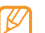

To allow other devices to locate your phone, select **More** → **Settings** → **On** under **My phone's visibility** → a visibility option → **Save**. If you selected **Custom**, set duration that your phone is visible.

#### › **Find and pair with other Bluetoothenabled devices**

*1* In Menu mode, select **Bluetooth** <sup>→</sup> **Search**.

*2* Select a device.

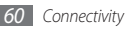

*3* Enter a PIN for the Bluetooth wireless feature or the other device's Bluetooth PIN, if it has one, and select **Done**. Alternatively, select **Yes** to match the PIN between your phone and the device.

When the owner of the other device enters the same PIN or accepts the connection, pairing is complete. If the pairing is successful, the device will automatically search for available services.

Once the phone is paired with another Bluetooth-enabled device, the device icon will turn blue. Select a paired device and use the following options:

- To browse the file directory of the device and exchange files, select **Browse files**.
- • To change the device name, select **Rename**.
- To allow the device to access your phone without your confirmation, select **Authorise device**.

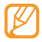

To check Bluetooth services available on your phone and information about the services, select **More** → **Bluetooth services**.

#### › **Send data using the Bluetooth wireless feature**

- *1* Select a file or item, such as a contact, calendar event, memo, task, or media file, from an appropriate application or **My files**.
- *2* Select **Send via** <sup>→</sup> **Bluetooth**, or select **More** <sup>→</sup> **Send namecard via** → **Bluetooth**.

#### <span id="page-61-0"></span>› **Receive data using the Bluetooth wireless feature**

- *1* Enter the PIN for the Bluetooth wireless feature and select **OK** (if necessary).
- *2* Select **Yes** to confirm that you are willing to receive data from the device (if necessary).

Received data is saved to an appropriate application or folder according to its type. For example, a music or sound clip is saved to the sound folder and a contact to the phonebook.

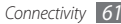

- › **Print data using the Bluetooth wireless feature**
- *1* Select a file or item, such as a message, contact, calendar event or image, from an appropriate application.
- *2* Select **More** <sup>→</sup> **Print via** <sup>→</sup> **Bluetooth**, or select **More** → **Print via Bluetooth**.
- *3* Search for and pair with a Bluetooth-enabled printer.
- *4* When connected to the printer, customise print options and print the data.

#### › **Use Remote SIM mode**

In Remote SIM mode, you can make or answer calls only with a connected Bluetooth hands-free car kit via the SIM or USIM card on your phone.

To activate Remote SIM mode,

*1* In Menu mode, select **Bluetooth** <sup>→</sup> **More** <sup>→</sup> **Settings**.

#### *2* Select **On** under **Remote SIM mode** <sup>→</sup> **Save**.

To use Remote SIM mode, start the Bluetooth connection from a Bluetooth hands-free car kit.

## <span id="page-62-1"></span>**PC connections**

Learn to connect your phone to a PC with the supplied PC data cable in various USB connection modes.

#### <span id="page-62-0"></span>› **Connect with Samsung Kies**

Ensure that Samsung Kies is installed on your PC. You can download the program from the Samsung website (www. samsungmobile.com).

*1* In Menu mode, select **Settings** <sup>→</sup> **Phone settings** <sup>→</sup> **PC connections** → **Samsung Kies** → **Save**.

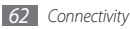

- *2* Press the Power/End key to return to Idle mode.
- *3* Using an optional PC data cable, connect the multifunction jack on your phone to a PC.
- *4* Run Samsung Kies and copy data and files.

#### <span id="page-63-0"></span>› **Connect as a mass storage device**

You can connect your phone to a PC as a removable disk and access the file directory. If you insert a memory card in the phone, you can also access the file directory of the memory card by using the phone as a memory card reader.

- *1* If you want to transfer files from or to a memory card, insert a memory card into the phone.
- *2* In Menu mode, select **Settings** <sup>→</sup> **Phone settings** <sup>→</sup> **PC connections** → **Mass storage** → **Save**.
- *3* Press the Power/End key to return to Idle mode.
- *4* Using an optional PC data cable, connect the multifunction jack on your phone to a PC. When connected, a pop-up window will appear on the PC.
- *5* Open the folder to view files.
- Copy files from the PC to the memory card.

#### <span id="page-63-1"></span>› **Synchronise with Windows Media Player**

Ensure that Windows Media Player is installed on your PC.

- *1* In Menu mode, select **Settings** <sup>→</sup> **Phone settings** <sup>→</sup> **PC connections** → **Media player** → **Save**.
- *2* Press the Power/End key to return to Idle mode.

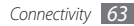

- *3* Using an optional PC data cable, connect the multifunction jack on your phone to a PC with Windows Media Player installed. When connected, a pop-up window will appear on the PC.
- *4* Open Windows Media Player to synchronise music files.
- *5* Edit or enter your phone's name in the pop-up window (if necessary).
- *6* Select and drag the music files you want to the sync list.
- Start synchronisation.

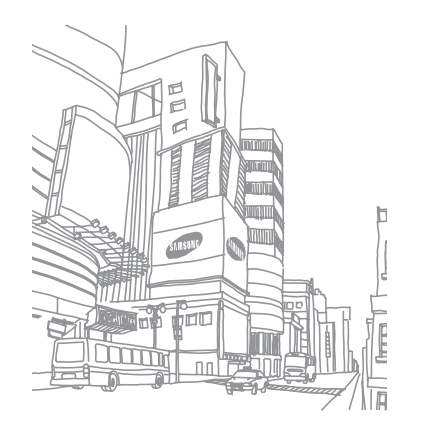

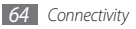

# **Tools**

## **Alarms**

Learn to set and control alarms for important events.

#### › **Set a new alarm**

- *1* In Menu mode, select **Alarms**.
- *2* Select **Create alarm**.
- *3* Set alarm details.
- *4* When you are finished, select **Save**.

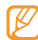

The auto power-up feature sets the phone to automatically turn on and sound the alarm at the designated time when the phone is turned off.

#### › **Stop an alarm**

When the alarm sounds.

- • Select **Stop** to stop the alarm.
- • Select **Snooze** to silence the alarm for the snooze period.

## › **Deactivate an alarm**

- *1* In Menu mode, select **Alarms**.
- *2* Select **Off** under the alarm you want to deactivate.

# **Calculator**

- *1* In Menu mode, select **Calculator**.
- *2* Use the keys that correspond to the calculator display to perform basic mathematical operations.

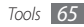

# **Convertor**

- *1* In Menu mode, select **Convertor** <sup>→</sup> a conversion type.
- *2* Enter the currencies or measurements and units in the appropriate fields.

## **Image editor**

You can edit images and apply fun effects.

#### › **Apply effects to images**

- *1* In Menu mode, select **Image editor**.
- *2* Select **Tap here to open** <sup>→</sup> an image.
- *3* Select **Effects** <sup>→</sup> an effect option (filter, style, warp, or partial blur).
- *4* Select a variation of the effect to apply and select **OK**. To apply a blur effect to a specific area of an image, draw a rectangle and select **OK**.
- *5* When you are finished, select **File** <sup>→</sup> **Save as**.
- Select a memory location (if necessary).
- *7* Enter a new file name for the image and select **Done**.

#### › **Adjust an image**

#### *1* Open an image to edit.

*2* Select **Adjust** <sup>→</sup> an adjustment option (brightness, contrast, or colour).

To adjust the image automatically, select **Auto level**.

- *3* Adjust the image as desired and select **OK**.
- Save the edited image with a new file name.

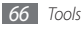

## › **Transform an image**

- *1* Open an image to edit.
- *2* Select the arrow at the bottom right of the screen.
- *3* Select (for rotate) or (for resize).
- *4* Rotate or resize the image as desired and select **OK**.
- *5* Save the edited image with a new file name.

# › **Crop an image**

- *1* Open an image to edit.
- *2* Select the arrow at the bottom right of the screen.
- *Select* ...
- *4* Move or resize the rectangle over the area you want to crop and select **OK** twice.
- *5* Save the edited image with a new file name.

# › **Insert a visual feature**

- *1* Open an image to edit.
- *2* Select the arrow at the bottom right of the screen.
- $S<sub>elect</sub>$   $T$ ,  $\mathbf{\hat{A}}$ ,  $\mathbf{\hat{C}}$ , or  $\mathbf{\hat{O}}$ .
- *4* Select a visual feature (image, emoticon, or clip art), or enter text and select **Done**.
- *5* Move or resize the visual feature and select **OK**.
- Save the edited image with a new file name.

# **My files**

Learn to quickly and easily access all of your images, videos, music, sound clips, and other types of files stored on the phone or a memory card.

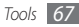

#### › **View a file**

- *1* In Menu mode, select **My files** <sup>→</sup> a file type. Folders or files on the memory card are indicated by a memory card icon.
- *2* Select a folder <sup>→</sup> a file.

You can use the following options while viewing a file:

- • To print an image using a USB connection, select **More** → **Print via** → **USB**.
- To print an image using the Bluetooth wireless feature, select **More** → **Print via** → **Bluetooth**.
- To set an image as a background image for the idle screen, select **More** → **Set as** → **Wallpaper**.
- To set a sound clip as ringtones for incoming calls, during playback, select **Set as** → **Voice call ringtone** or **Video call ringtone**.

# **Stopwatch**

- *1* In Menu mode, select **Stopwatch**.
- *2* Select **Start** to begin the stopwatch.
- *3* Select **Lap** to record lap times.
- *4* When you are finished, select **Stop**.
- *5* Select **Reset** to clear recorded times.

#### **Timer**

- *1* In Menu mode, select **Timer**.
- *2* Set the length of time to count down.
- *3* Select **Start** to begin the countdown.

You can now use other functions with the timer counting down in the background. Press the Back key or the Power/End key and access another application.

*4* When the timer expires, select **Stop** to stop the alert.

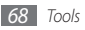

# **World clock**

Learn to view the time in another region and set world clocks to appear on your display.

#### › **Create a world clock**

- *1* In Menu mode, select **World clock**.
- $\text{Select} \equiv \rightarrow \text{Add}.$
- *3* Select a time zone.
	- To apply the summer time to the clock, select  $\clubsuit$ .
- *4* Select **OK** to create your world clock. The world clock is set as the second clock.
- *5* To add more world clocks, select **Add** and repeat steps 3-4.

# › **Add a world clock to your display**

With the dual clock widget, you can view clocks with two different time zones on your display.

After you have created world clocks,

- *1* In Menu mode, select **World clock**.
- *2* Select **Set as second clock**.
- *3* Select the world clock to add to the dual clock widget.
- *4* Select **Set**.

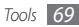

# **Settings**

# **Access the Settings menu**

- *1* In Menu mode, select **Settings**.
- *2* Select a setting category and select an option.
- *3* Customise the setting and select **Save** or **Set**.

# **Phone profiles**

Select a sound profile to use or customise sound options in profiles as desired.

# **Display and light**

Access and alter the following settings to control the display and usage of light on your phone.

- • **Wallpaper**: Select a background image for the idle screen.
- • **My theme**: Select a colour theme for the menu screens.
- • **Widget**: Select widgets to be available on the toolbar.
- • **Font type**: Select a font type for the display text.
- • **Greeting message**: Edit the message that greets you when you turn on your phone.
- • **Brightness**: Set the brightness of the display.
- • **Backlight time**: Set the length of time the phone waits before turning off the display's backlight.

# **Time and date**

Access and alter the following settings to control how time and date are displayed on your phone.

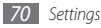

# **Phone settings**

Access and alter the following settings to control general settings for your phone:

- • **Language**: Select a language to use on the phone's display and text input.
- • **Vibration feedback**: Adjust the intensity of the vibration that results from tapping the screen.
- • **Calibration**: Realign your touch screen's sensors with your inputs.
- • **Missed caller information**: Set whether or not to display the caller information for incoming calls and messages.
- • **PC connections**: Set a USB mode to be activated when you connect the phone to a PC. ► p. [62](#page-62-1)
- • **Licence settings**: Customise the settings related with license keys, such as tracking, alert for expiry, or downloading in foreign networks.

# **Smart unlock**

Activate the gesture unlock feature that allows you to unlock the touch screen and keys by drawing a specified character. ► p. [23](#page-23-0)

## **Touch panel**

Set the phone to automatically lock the touch screen and the keys when you do not use the phone for a specified period.

## **Application settings**

Access and alter the following settings to control your phone's applications:

- • **Call**: Customise the settings for calling features.
- • **Messages**: Customise the settings for messaging features.

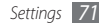
- • **Phonebook**: Customise the settings for the phonebook.
- • **Calendar**: Customise the settings for the calendar.
- **Internet:** Select a connection profile to use for accessing the internet. ► p. [53](#page-53-0)
- • **Media player**: Customise the settings for the music player and video player.

## **Security**

Access and alter the following settings to secure your phone and data:

- • **Phone lock**: Activate or deactivate the phone lock feature to require a phone password before using the phone.
- • **SIM lock**: Activate or deactivate the SIM lock feature to require the SIM password when you change the SIM or USIM card.
- • **PIN lock**: Activate or deactivate the PIN lock feature to require the PIN before using the phone.
- • **Privacy lock**: Make various types of data private; To access private data, you must enter your phone password.
- • **Fixed dialling mode**: Activate or deactivate FDN mode to restrict calls to number in the FDN list.
- • **Change password**: Change the phone password.
- • **Change PIN**: Change the PIN used to access SIM or USIM data.
- • **Change PIN2**: Change the PIN2, which is used to protect the primary PIN.
- • **Mobile tracker**: Activate or deactivate the mobile tracker feature which helps you locate your phone when it is lost or stolen. ► p. [25](#page-25-0)

### **Network settings**

Access or alter the following settings to control how your phone selects and connects to networks:

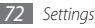

- • **Select network**: Set the network selection method to automatic or manual.
- • **Network mode**: Select a network band.
- • **Connections**: Set up connection profiles to use for network features.
- • **Certificates**: View certificates required for network services.
- • **Preferred networks**: Set up a list of networks you prefer. Your phone will connect to these networks first when searching for available networks.

### **Memory settings**

Access and alter the following settings to control your phone's memory use:

• **Clear memory**: Erase the selected data from your phone's memory.

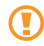

This will permanently erase all selected data from the phone's memory.

- • **Memory card details**: Access details about your memory card and set Bluetooth visibility for files in the memory card. You can also format the memory card or change the memory card's name.
- • **Default memory**: Select the default memory location to use when transferring data, capturing images and videos, or recording voice memos.
- • **Memory status**: View the used and available memory for various types of files.

### **Reset settings**

Reset various settings to the factory default values. Select which settings to reset. You must enter your phone password to reset the settings.

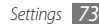

## <span id="page-74-0"></span>**Troubleshooting**

#### **When you turn on your phone or while you are using the phone, it prompts you to enter one of the following codes:**

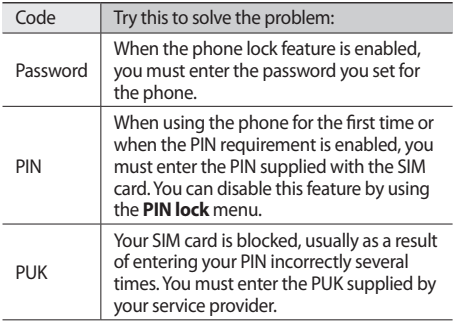

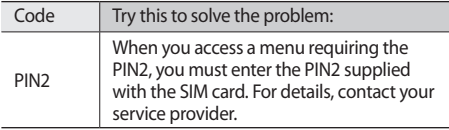

### **Your phone displays "Service unavailable" or "Network error"**

- When you are in areas with weak signals or poor reception, you may lose reception. Move to another area and try again.
- • You cannot access some options without a subscription. Contact your service provider for more details.

#### **The touch screen responds slowly or improperly**

If your phone has a touch screen and the touch screen is not responding properly, try the following:

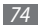

- Remove any protective covers from the touch screen. Protective covers may prevent the phone from recognising your inputs and are not recommended for touch screen phones.
- Depending on the type of touch screen on your phone, only certain inputs may be recognised. Try tapping an icon with your fingertip, your fingernail, or a stylus.
- Ensure that your hands are clean and dry when tapping the touch screen.
- Restart your phone to clear any temporary software bugs.
- Ensure that your phone software is upgraded to the latest version.
- If the touch screen is scratched or damaged, take it to your local Samsung Service Centre.

### **Calls are being dropped**

When you are in areas with weak signals or poor reception, you may lose your connection to the network. Move to another area and try again.

### **Outgoing calls are not connected**

- Ensure that you have pressed the Dial key.
- Ensure that you have accessed the right cellular network.
- Ensure that you have not set call barring for the phone number you are dialling.

### **Incoming calls are not connected**

- Ensure that your phone is turned on.
- Ensure that you have accessed the right cellular network.
- • Ensure that you have not set call barring for the incoming phone number.

### **Others cannot hear you speaking on a call**

- Ensure that you are not covering the built-in microphone.
- Ensure that the microphone is close to your mouth.
- If using a headset, ensure that it is properly connected.

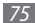

### **Audio quality is poor**

- Ensure that you are not blocking the phone's internal antenna.
- When you are in areas with weak signals or poor reception, you may lose reception. Move to another area and try again.

### **When dialling from contacts, the call is not connected**

- Ensure that the correct number is stored in the contact list.
- Re-enter and save the number, if necessary.
- • Ensure that you have not set call barring for the contact's phone number.

### **The phone beeps and the battery icon flashes**

Your battery is low. Recharge or replace the battery to continue using the phone.

### **The battery does not charge properly or the phone turns off**

- The battery terminals may be dirty. Wipe both goldcoloured contacts with a clean, soft cloth and try charging the battery again.
- If the battery will no longer charge completely, dispose of the old battery properly and replace it with a new battery (refer to your local ordinances for proper disposal instructions).

### **Your phone is hot to the touch.**

When you use applications that require more power or use applications on your phone for an extended period of time, your phone may feel hot to the touch. This is normal and should not affect your phone's lifespan or performance.

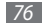

## **Safety and usage information**

This safety and usage information should be followed to safely use your phone.

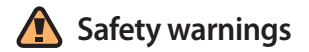

#### **Keep your phone away from small children and pets**

Keep your phone and all accessories out of the reach of small children or animals. Small parts may cause choking or serious injury if swallowed.

### **Protect your hearing**

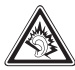

Excessive exposure to sound at high volumes can cause hearing damage. Always turn the volume down before plugging the earphones into an audio source and use only the minimum volume setting necessary to hear your conversation or music.

#### **Install mobile phones and equipment with caution**

Ensure that any mobile phones or related equipment installed in your vehicle are securely mounted. Avoid placing your phone and accessories near or in an air bag deployment area. Improperly installed wireless equipment can cause serious injury when air bags inflate rapidly.

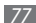

### **Handle and dispose of batteries and chargers with care**

- Use only Samsung-approved batteries and chargers specifically designed for your phone. Incompatible batteries and chargers can cause serious injuries or damage to your phone.
- Never dispose of batteries or phones in a fire. Follow all local regulations when disposing of used batteries or phones.
- Never place batteries or phones on or in heating devices, such as microwave ovens, stoves, or radiators. Batteries may explode when overheated.
- • Never crush or puncture the battery. Avoid exposing the battery to high external pressure, which can lead to an internal short circuit and overheating.

### **Avoid interference with pacemakers**

Maintain a minimum of 15 cm (6 inches) between mobile phones and pacemakers to avoid potential interference, as recommended by manufacturers and the independent research group, Wireless Technology Research.

If you have any reason to suspect that your phone is interfering with a pacemaker or other medical device, turn off the phone immediately and contact the manufacturer of the pacemaker or medical device for guidance.

### **Turn off the phone in potentially explosive environments**

Do not use your phone at refuelling points (service stations) or near fuels or chemicals. Turn off your phone whenever directed by warning signs or instructions. Your phone could cause explosions or fire in and around fuel or chemical storage and transfer areas or blasting areas. Do not store or carry flammable liquids, gases, or explosive materials in the same compartment as the phone, its parts, or accessories.

### **Reduce the risk of repetitive motion injuries**

While using your phone, hold the phone with a relaxed grip, press the keys lightly, use special features that reduce the number of keys you have to press (such as templates and predictive text), and take frequent breaks.

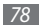

#### **Do not use the phone if the screen is cracked or broken**

Broken glass or acrylic could cause injury to your hand and face. Bring the phone to a Samsung service centre to replace the screen. Damage caused by careless handling will void your manufacturer's warranty.

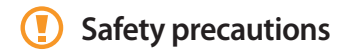

#### **Drive safely at all times**

Avoid using your phone while driving and obey all regulations that restrict the use of mobile phones while driving. Use handsfree accessories to increase your safety when possible.

### **Follow all safety warnings and regulations**

Comply with any regulations that restrict the use of a mobile phone in a certain area.

### **Use only Samsung-approved accessories**

Using incompatible accessories may damage your phone or cause injury.

### **Turn off the phone near medical equipment**

Your phone can interfere with medical equipment in hospitals or health care facilities. Follow all regulations, posted warnings, and directions from medical personnel.

### **Turn off the phone or disable the wireless functions when in an aircraft**

Your phone can cause interference with aircraft equipment. Follow all airline regulations and turn off your phone or switch to a mode that disables the wireless functions when directed by airline personnel.

### **Protect the phone and batteries from damage**

• Avoid exposing your phone and batteries to very cold or very hot temperatures (below 0° C/32° F or above 45° C/113° F).

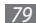

- Extreme temperatures can cause the deformation of the phone and reduce the charging capacity and life of your phone and batteries.
- Prevent batteries from contacting metal objects, as this can create a connection between the + and - terminals of your batteries and lead to temporary or permanent battery damage.
- Never use a damaged charger or battery.

### **Handle your phone carefully and sensibly**

- • Do not disassemble your phone due to a risk of electric shock.
- Do not allow your phone to get wet—liquids can cause serious damage and will change the colour of the label that indicates water damage inside the phone. Do not handle your phone with wet hands. Water damage to your phone can void your manufacturer's warranty.
- Avoid using or storing your phone in dusty, dirty areas to prevent damage to moving parts.
- • Your phone is a complex electronic device—protect it from impacts and rough handling to avoid serious damage.
- Do not paint your phone, as paint can clog moving parts and prevent proper operation.
- If your phone has a camera flash or light, avoid using it close to the eyes of children or animals.
- • Your phone may be damaged by exposure to magnetic fields. Do not use carrying cases or accessories with magnetic closures or allow your phone to come in contact with magnetic fields for extended periods of time.

#### **Avoid interference with other electronic devices**

Your phone emits radio frequency (RF) signals that may interfere with unshielded or improperly shielded electronic equipment, such as pacemakers, hearing aids, medical devices, and other electronic devices in homes or vehicles. Consult the manufacturers of your electronic devices to solve any interference problems you experience.

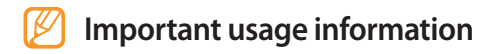

### **Use your phone in the normal position**

Avoid contact with your phone's internal antenna.

#### **Allow only qualified personnel to service your phone**

Allowing unqualified personnel to service your phone may result in damage to your phone and will void your manufacturer's warranty.

### **Ensure maximum battery and charger life**

- Avoid charging batteries for more than a week, as overcharging may shorten battery life.
- • Over time, unused batteries will discharge and must be recharged before use.
- Disconnect chargers from power sources when not in use.
- Use batteries only for their intended purpose.

### **Handle SIM cards or memory cards with care**

- • Do not remove a card while the phone is transferring or accessing information, as this could result in loss of data and/ or damage to the card or phone.
- Protect cards from strong shocks, static electricity, and electrical noise from other devices.
- Do not touch gold-coloured contacts or terminals with your fingers or metal objects. If dirty, wipe the card with a soft cloth.

#### **Ensure access to emergency services**

Emergency calls from your phone may not be possible in some areas or circumstances. Before travelling in remote or undeveloped areas, plan an alternate method of contacting emergency services personnel.

#### **Specific Absorption Rate (SAR) certification information**

Your phone conforms to European Union (EU) standards that limit human exposure to radio frequency (RF) energy emitted by radio and telecommunications equipment.

These standards prevent the sale of mobile phones that exceed a maximum exposure level (known as the Specific Absorption Rate, or SAR) of 2.0 W/kg.

During testing, the maximum SAR recorded for this model was 0.67 W/kg. In normal use, the actual SAR is likely to be much lower, as the phone has been designed to emit only the RF energy necessary to transmit a signal to the nearest base station. By automatically emitting lower levels when possible, your phone reduces your overall exposure to RF energy.

The Declaration of Conformity at the back of this manual demonstrates your phone's compliance with the European Radio & Terminal Telecommunications Equipment (R&TTE) directive. For more information about the SAR and related EU standards, visit the Samsung mobile phone website.

### **Correct disposal of this product**

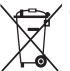

(Waste Electrical & Electronic Equipment) (Applicable in the European Union and other European countries with separate collection systems)

This marking on the product, accessories or literature indicates that the product and its electronic accessories (e.g. charger, headset, USB cable) should not be

disposed of with other household waste at the end of their working life.

To prevent possible harm to the environment or human health from uncontrolled waste disposal, please separate these items from other types of waste and recycle them responsibly to promote the sustainable reuse of material resources.

Household users should contact either the retailer where they purchased this product, or their local government office, for details of where and how they can take these items for environmentally safe recycling.

Business users should contact their supplier and check the terms and conditions of the purchase contract. This product and its electronic accessories should not be mixed with other commercial wastes for disposal.

This EEE is compliant with RoHS.

### **Correct disposal of batteries in this product**

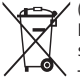

(Applicable in the European Union and other European countries with separate battery return systems)

This marking on the battery, manual or packaging indicates that the batteries in this product should not be disposed of with other household waste at the end of their working life. Where marked, the chemical symbols Hg, Cd or Pb indicate that the battery contains mercury, cadmium or lead above the reference levels in EC Directive 2006/66. If batteries are not properly disposed of, these substances can cause harm to human health or the environment.

To protect natural resources and to promote material reuse, please separate batteries from other types of waste and recycle them through your local, free battery return system.

### **Disclaimer**

Some content and services accessible through this device belong to third parties and are protected by copyright, patent, trademark and/or other intellectual property laws. Such content and services are provided solely for your personal noncommercial use. You may not use any content or services in a manner that has not been authorised by the content owner or service provider. Without limiting the foregoing, unless expressly authorised by the applicable content owner or service provider, you may not modify, copy, republish, upload, post, transmit, translate, sell, create derivative works, exploit, or distribute in any manner or medium any content or services displayed through this device.

"THIRD PARTY CONTENT AND SERVICES ARE PROVIDED "AS IS." SAMSUNG DOES NOT WARRANT CONTENT OR SERVICES SO PROVIDED, EITHER EXPRESSLY OR IMPLIEDLY, FOR ANY PURPOSE. SAMSUNG EXPRESSLY DISCLAIMS ANY IMPLIED WARRANTIES, INCLUDING BUT NOT LIMITED TO, WARRANTIES OF MERCHANTARILITY OR FITNESS FOR A PARTICULAR PURPOSE. SAMSUNG DOES NOT GUARANTEE THE ACCURACY, VALIDITY, TIMELINESS, LEGALITY, OR COMPLETENESS OF ANY CONTENT OR SERVICE MADE AVAILABLE THROUGH THIS DEVICE AND UNDER NO CIRCUMSTANCES, INCLUDING NEGLIGENCE, SHALL SAMSUNG BE LIABLE, WHETHER IN CONTRACT OR TORT, FOR ANY DIRECT, INDIRECT, INCIDENTAL, SPECIAL OR CONSEQUENTIAL DAMAGES, ATTORNEY FEES, EXPENSES, OR ANY OTHER DAMAGES ARISING OUT OF, OR IN CONNECTION WITH, ANY INFORMATION CONTAINED IN, OR AS A RESULT OF THE USE OF ANY CONTENT OR SERVICE BY YOU OR ANY THIRD PARTY, EVEN IF ADVISED OF THE POSSIBILITY OF SUCH DAMAGES."

Third party services may be terminated or interrupted at any time, and Samsung makes no representation or warranty that any content or service will remain available for any period of time. Content and services are transmitted by third parties by means of networks and transmission facilities over which Samsung has no control. Without limiting the generality of this disclaimer, Samsung expressly disclaims any responsibility or liability for any interruption or suspension of any content or service made available through this device.

Samsung is neither responsible nor liable for customer service related to the content and services. Any question or request for service relating to the content or services should be made directly to the respective content and service providers.

## **Index**

access codes [7](#page-74-0) 4

#### alarms

creating [6](#page-65-0) 5 deactivating [6](#page-65-0) 5 stopping 6 [5](#page-65-0) auto rejection [3](#page-31-0) 1

#### battery

charging [9](#page-9-0) installing [7](#page-7-0)

#### Bluetooth

activating [6](#page-60-0) 0 finding and pairing with devices [6](#page-60-0) 0 printing data [6](#page-62-0) 2 receiving data [6](#page-61-0) 1

Remote SIM mode [6](#page-62-0) 2 sending data [6](#page-61-0) 1 brightness, display 2 [3](#page-23-0) calculator 6 [5](#page-65-0) calendar creating events [5](#page-50-0) 0 viewing events 5 [0](#page-50-0) call cost [3](#page-33-0) 3 call log 3 [2](#page-32-0) calls

answering [2](#page-29-0) 9 international numbers 3 [0](#page-30-0) making [2](#page-29-0) 9 making fake 3 [1](#page-31-0)

rejecting 2 [9](#page-29-0) using options during voice 3 [0](#page-30-0) viewing missed 3 [0](#page-30-0) call time 3 [3](#page-33-0) camera capturing photos [4](#page-41-0) 1 capturing videos 4 [3](#page-43-0) comminities setting websites [5](#page-58-0) 8 sharing files 5 [8](#page-58-0) contacts creating [4](#page-48-0) 8 finding [4](#page-48-0) 8

convertor [6](#page-66-0) 6

#### downloads

Java games 4 [7](#page-47-0) media files [5](#page-55-0) 5 widgets 2 [1](#page-21-0)

#### email

sending 3 [6](#page-36-0) setting accounts 3 [5](#page-35-0) setting profiles [3](#page-36-0) 6 viewing 3 [7](#page-37-0)

fake calls 3 [1](#page-31-0)

#### FDN mode

activating [3](#page-32-0) 2 creating FDN contacts [4](#page-49-0) 9

file manager 6 [7](#page-67-0)

fixed dialling number mode [3](#page-32-0) 2

#### FM radio

listening to 4 [6](#page-46-0) saving stations [4](#page-46-0) 6

#### **Google**

mail 5 [6](#page-56-0) map 5 [6](#page-56-0) search [5](#page-56-0) 6 hand strap 1 [3](#page-13-0) help [2](#page-28-0) 8 image editor

adjusting [6](#page-66-0) 6 applying effects [6](#page-66-0) 6

#### internet

see web browser

#### Java games

downloading [4](#page-47-0) 7 playing 4 [7](#page-47-0) key tone volume [2](#page-22-0) 2

#### memory card

- formatting [1](#page-12-0) 2
- inserting [1](#page-11-0) 1
- removing [1](#page-12-0) 2

#### memos

creating [5](#page-51-0) 1 viewing [5](#page-52-0) 2

- menu screen 1 [8](#page-18-0)
- message log [3](#page-32-0) 2

#### messages

accessing voice mail [3](#page-37-0) 7 managing 3 [8](#page-38-0) sending email 3 [6](#page-36-0) sending multimedia [3](#page-35-0) 5 sending SOS 3 [9](#page-39-0) sending text [3](#page-34-0) 4 setting email acounts 3 [5](#page-35-0) setting email profiles [3](#page-36-0) 6

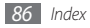

setting MMS profiles [3](#page-34-0) 4 using templates 3 [7](#page-37-0) viewing email 3 [7](#page-37-0) viewing multimedia [3](#page-36-0) 6 viewing text [3](#page-36-0) 6 mobile tracker [2](#page-25-1) 5

#### multimedia messages

sending 3 [5](#page-35-0) setting profiles [3](#page-34-0) 4 viewing [3](#page-37-0) 7 multi-tasking [1](#page-19-0) 9 music finding [4](#page-45-0) 5 playing [4](#page-44-0) 4 music player adding files 4 [4](#page-44-0) creating playlists [4](#page-45-0) 5

playing music [4](#page-44-0) 4

#### PC connections

mass storage [6](#page-63-0) 3 Samsung Kies [6](#page-62-0) 2 Windows Media Player [6](#page-63-0) 3

#### phone

customising 2 [1](#page-21-0) indicator icons [1](#page-16-0) 6 keys [1](#page-15-0) 5 layout [1](#page-14-0) 4 locking 2 [4](#page-24-0) settings [7](#page-70-0) 0 turning on or off 1 [4](#page-14-0)

#### phonebook

creating contacts 4 [8](#page-48-0) creating FDN contacts 4 [9](#page-49-0) creating groups 4 [9](#page-49-0) finding contacts [4](#page-48-0) 8 setting favourite numbers 4 [9](#page-49-0) phone lock [2](#page-24-0) 4

#### photos

capturing [4](#page-41-0) 1 capturing divided [4](#page-43-0) 3 capturing in smile shot 4 [1](#page-41-0) capturing panoramic 4 [2](#page-42-0) capturing with frames [4](#page-43-0) 3 capuring a series [4](#page-42-0) 2 editing 6 [6](#page-66-0) setting wallpaper [6](#page-68-0) 8 viewing [6](#page-68-0) 8 PIN lock [2](#page-25-1) 5 RSS reader [5](#page-54-0) 4 silent profile 2 [2](#page-22-0) SIM card installing [7](#page-7-0) locking [2](#page-25-1) 5 SOS messages [3](#page-39-0) 9 sound profiles [2](#page-22-0) 2

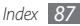

#### stopwatch [68](#page-68-0)

#### synchronisation

with an Exchange server [57](#page-57-0) with a web server [56](#page-56-0) with Windows Media Player [63](#page-63-0)

task manager [19](#page-19-0)

#### tasks

creating [51](#page-51-0) viewing [51](#page-51-0)

text input [26](#page-26-0) text memos [51](#page-51-0)

#### text messages

sending [34](#page-34-0) viewing [37](#page-37-0)

time and date, set [21](#page-21-0)

timer [68](#page-68-0)

#### touch screen

calibrating [23](#page-23-0) locking [18](#page-18-0) unlocking with gestures [23](#page-23-0) using [17](#page-17-0) unpack [7](#page-7-0) USIM card installing [7](#page-7-0) locking [25](#page-25-1)

#### video calls

answering [29](#page-29-0) making [29](#page-29-0)

#### videos

capturing [43](#page-43-0) playing [68](#page-68-0)

#### voice calls

answering [29](#page-29-0) making [29](#page-29-0) using options [30](#page-30-0) voice mail [37](#page-37-0) voice memos playing [52](#page-52-0) recording [52](#page-52-0) voice recorder [52](#page-52-0) wallpaper [22](#page-22-0) web browser adding bookmarks [54](#page-54-0) browsing web pages [53](#page-53-1) setting profiles [53](#page-53-1) wigets accessing [20](#page-20-0)

customising the toolbar [20](#page-20-0) downloading [21](#page-21-0)

Windows Media Player [63](#page-63-0) world clock

creating [69](#page-69-0) setting dual display [69](#page-69-0)

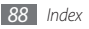

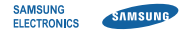

#### **Declaration of Conformity (R&TTE)**

**We, Samsung Electronics**

declare under our sole responsibility that the product

#### **GSM Mobile Phone : GT-S3370**

to which this declaration relates, is in conformity with the following standards and/or other normative documents.

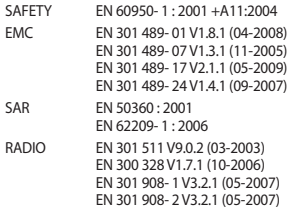

We hereby declare that [all essential radio test suites have been carried out and that] the above named product is in conformity to all the essential requirements of Directive 1999/5/EC.

The conformity assessment procedure referred to in Article 10 and detailed in Annex[IV] of Directive 1999/5/EC has been followed with the involvement of the following Notified Body(ies):

BABT, Forsyth House, Churchfield Road, Walton-on-Thames, Surrey, KT12 2TD, UK\* Identification mark: 0168

# **CE0168**

The technical documentation kept at :

Samsung Electronics QA Lab.

which will be made available upon request. (Representative in the EU)

Samsung Electronics Euro QA Lab. Blackbushe Business Park, Saxony Way, Yateley, Hampshire, GU46 6GG, UK\*<br>2010 04 02

 $X \in \rho$ drz

Yong-Sang Park / S. Manager (place and date of issue) (name and signature of authorised person)

\* It is not the address of Samsung Service Centre. For the address or the phone number of Samsung Service Centre, see the warranty card or contact the retailer where you purchased your phone.